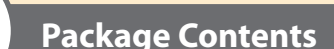

# 3 **Hardware Review (Front View)**

1 KL1508A or KL1516A Cat 5 High-Density Dual Rail LCD KVM Switch with Standard Rack Mount Kit 1 Firmware Upgrade Cable 1 Power Cord 1 User Instructions

Depending on any optional equipment that you may have purchased, one of the following may be included in your package: • Standard Rack Mount Kit - Long

# 5 **Hardware Installation**

1, Upper Handle 2. LCD Module 3. Keyboard Module 4. Lower Handle 5. Power LED 6. Keyboard Release Catch 7. LCD Release Catch 8. Rack Mounting Tabs

# **Optional Equipment**

• Easy Installation Rack Mount Kit - Short

- Easy Installation Rack Mount Kit Long
- 

**Note:** The front and rear panel views are similar for the KL1508A, the difference being that the KL1508A has only 8 buttons on the control pad and 8 ports in the real panel.

# **Rack Mounting**

A standard rack mounting kit is provided with your KL1508A / KL1516A. The kit enables the switch to be mounted in rack with a depth of 42–77 cm.

In a single state installation, there are no additional KVM switches daisy chained down from the KL1508A / KL1516A. To set up a single stage installation, refer to the installation diagrams (the numbers in the diagram correspond with the numbers of the instruction steps), and do the following: 1. Ground the KL1508A / KL1516A by connecting one end of the grounding wire provided with your switch to the grounding terminal, and the other end of the wire to a suitable grounded object. **Note:** Do not omit this step. Proper grounding helps to prevent damage to the unit from surges or

**Note:** You can use any combination of keyboard and mouse connections. For example, you can use a PS/2 keyboard with a USB mouse.

- To rack mount the switch, do the following: 1. While one person positions the switch in the rack and holds it in place, the second person—using the screws provided with the rack mounting kit— loosely screws the front brackets to the rack.
- 2. While the first person still holds the switch in place, the second person slides the L brackets into the switch's side mounting brackets, from the rear until the bracket flanges contact the rack, then – using the screws provided with the rack mounting kit – screws the L brackets to the rack
- 3. After the L brackets have been secured, tighten the front bracket screws.

# **Single Station Installation**

The following equipment must be installed on the computers that connect to the KL1508A or KL1516A KVM ports:

- A VGA, SVGA or multisync port
- A Type A USB port and USB host controller (for USB KVM adapter cable connection, see following section) - or -
- 6-pin Mini-DIN keyboard and mouse ports (for PS/2 KVM adapter cable connection, see following section)

2. Plug the console keyboard, monitor, and mouse into the unit's console ports. The ports are color coded and marked with icons for easy identification.

# **5 1**

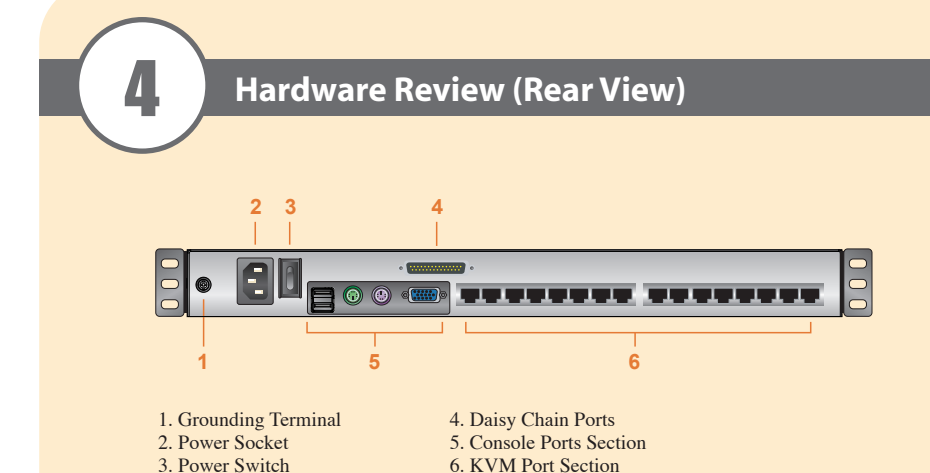

3. Use Cat 5e/6 cable to connect any available KVM port to a KVM adapter cable that is appropriate

© Copyright 2012 ATEN® International Co., Ltd. www.aten.com<br>Altusen and the Altusen logo are trademarks of ATEN International Co., Ltd.<br>All rights reserved. All other trademarks are the property of their respective owner This product is RoHS compliant **PAPE-1214-U30G Printing Date: 04/2012**

- 
- static electricity
- 
- for the computer you are installing.
- 4. Connect the KVM adapter cable to the computer. installing.
- end into an AC power source. can turn on the servers

**Note:** To support a resolution of 1280x1024, the recommended maximum distance between the unit and the KVM adapter cable is 50 meters.

Plug the connectors on the KVM adapter cable into the appropriate ports of the computer you are

• http://www.aten-usa.com/product\_registration Technical Phone Support **International:** • 886-2-8692-6959 **China:** • 86-10-5255-0110 **Japan:** • 81-3-5615-5811 **Korea:** • 82-2-467-6789 **North America:** • 1-888-999-ATEN Ext: 4988 **United Kingdom: United Kingdom:**<br>• 44-8-4481-58923

 $CE^{\frac{1}{2}}$ 

5. Plug the female end of the power cord into the KL1508A / KL1516A's power socket; plug the male

After the KL1508A / KL1516A is cabled up, you can turn on the power. After it is powered up, you

# **External Console**

• A VGA, SVGA, or multisync monitor capable of the highest resolution that you will be using on any computer in the installation • A PS/2 or USB mouse

• A PS/2 or USB keyboard

# **Computers**

# **KVM Adapter Cables**

• Cat 5e/6 cable is required to connect the KL1508<sub>A</sub> / KL1516<sub>A</sub> to one of the KVM adapter cables. • The following KVM adapter cables are required for use with the KL1508A / KL1516A:

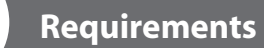

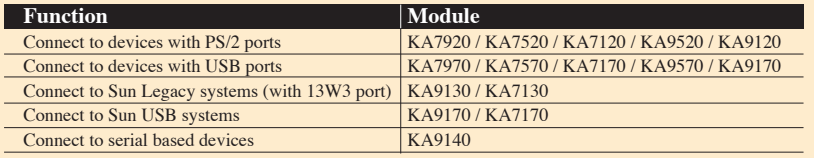

# **Keyboard Module**

1 Keyboard 2 Touchpad 3. External Mouse Port 4. Station ID LED 5. Station Selection Area 6. Lock LEDs & Reset Switch 7. Port Selection Buttons and LEDs

**LCD Module** 1. LCD Display 2. LCD Controls 3. LCD On/Off Button 4. Firmware Upgrade Section

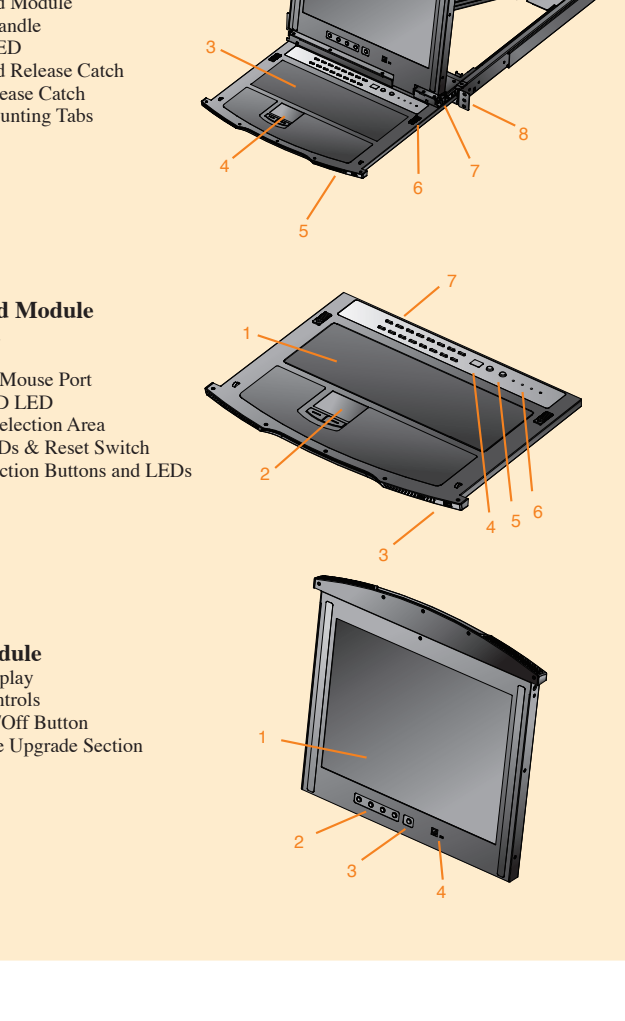

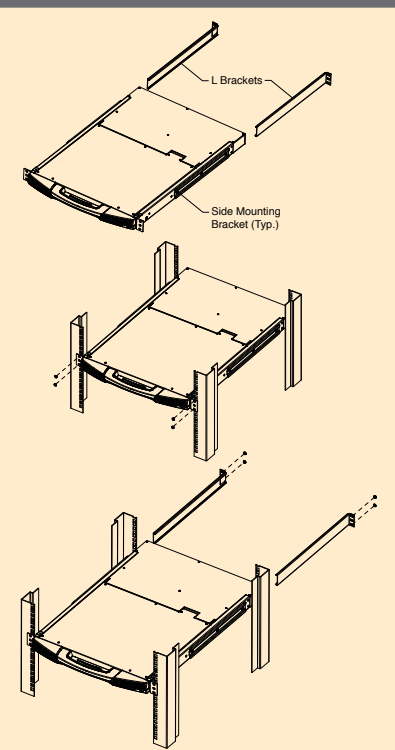

1

2

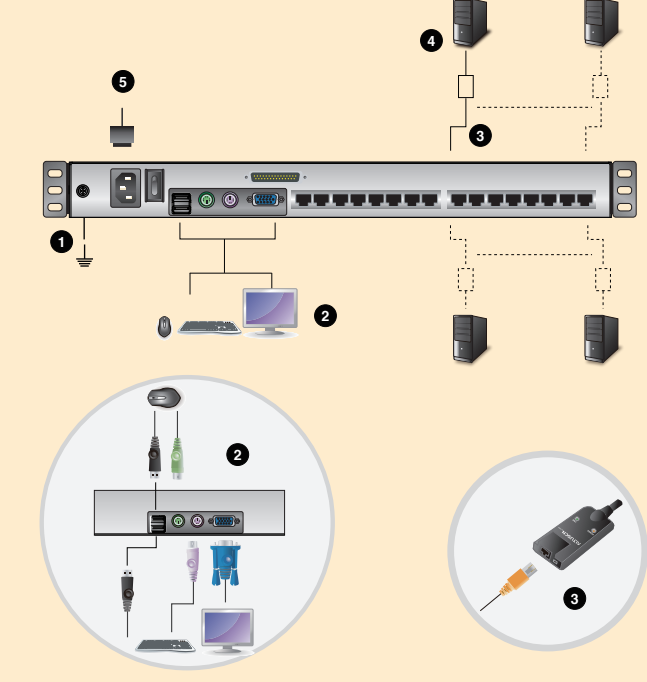

# **KL1508A/KL1516A 8/16-Port Cat 5 High-Density Dual Rail LCD KVM Switch Quick Start Guide**

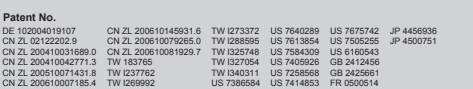

All information, documentation, and specifications contained in this media are subject to change without prior notification by the manufacturer.<br>Please visit our website to find the most up to date version.

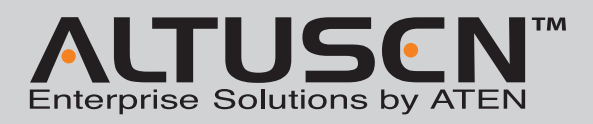

Online Registration **International:** • http://support.aten.com **North America:**

# **Port Selection**

Manual port selection simply involves pressing the port selection switch that corresponds to the device you wish to access.

KL1508A / KL1516A installations provide three methods to obtain instant access to any computer on your installation: Manual, OSD (on-screen display), and Hotkey.

# **Manual**

# **OSD**

The On Screen Display (OSD) is a menu driven method to handle computer control and switching operations. All procedures start from the OSD Main Screen. To display the Main Screen, tap the OSD hotkey twice. The default hotkey is [Scroll Lock]. You can change the hotkey to the Ctrl key or the Alt key if you like.

To bring the KVM focus to a port, double-click it, or move the highlight bar to it and then press [Enter].

Number Lock and Minus Keys (Default) 1. Hold down the **Num Lock** key; 2. Press and release the **minus** key; 3. Release the **Num Lock** key:  $[Num Lock] + [-]$ 

The OSD incorporates a two level (administrator / user) password system. Before the OSD Main Screen comes up, a login dialog box appears requesting a username and password. You must provide a valid username and password in order to continue. The first time that the OSD is accessed, you must use the default username and password. The default username is **administrator**; the default password is **password**. For security purposes, we strongly recommend changing these to something unique after you log in for the first time. After logging in with the default username and password, the OSD Main Screen opens in Administrator mode as below.

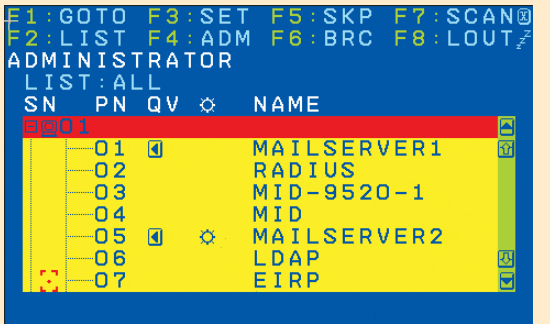

# **Hotkey**

Hotkeys allow you to conveniently provide KVM focus to a particular computer from the keyboard instead of having to manually select them by pressing port selection switches, or accessing the OSD.

## **Invoking Hotkey Mode**

Control and F12 Keys (Alternate) 1. Hold down the **Ctrl** key; 2. Press and release the **F12** key; 3. Release the **Ctrl** key: [Ctrl] + [F12]

# **Operation Specifications**<br>
The Matter Summary Table 8 and the Specifications of Specifications

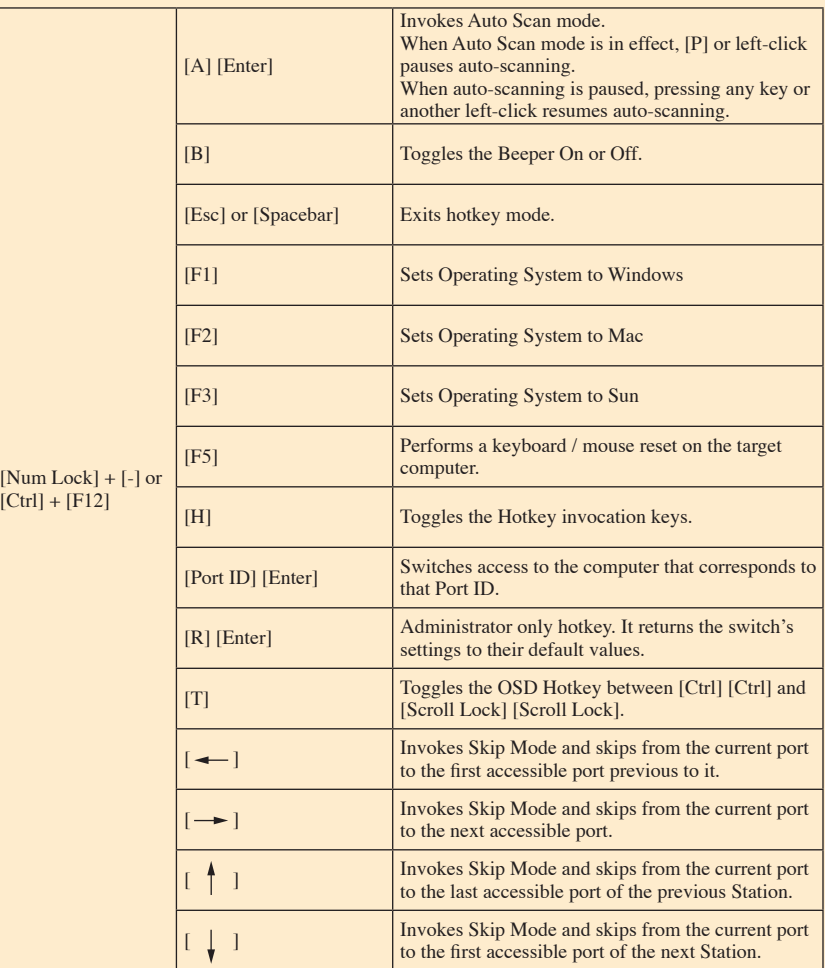

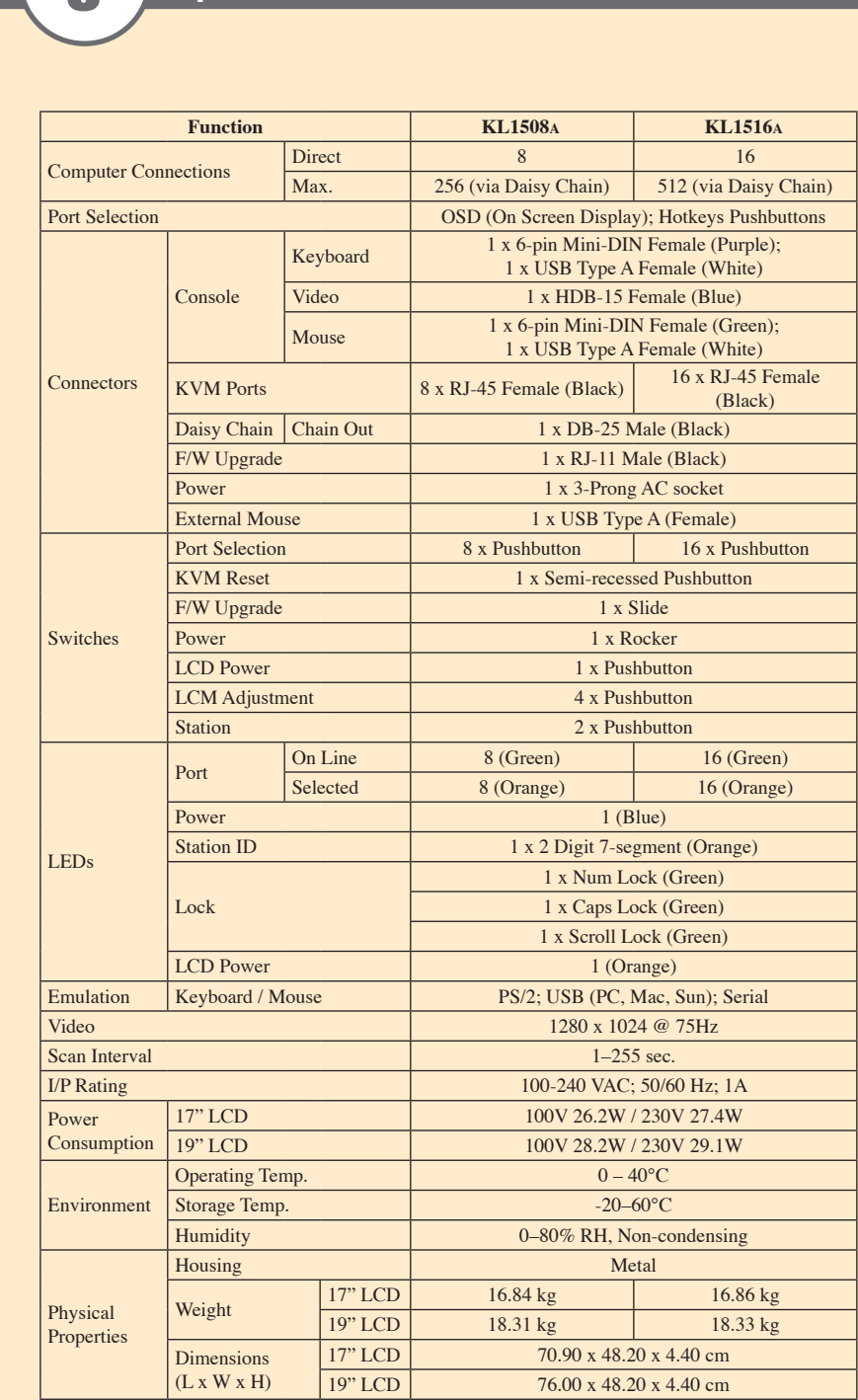

6